# **REGISTER YOUR ACCOUNT ONLINE**

Go t[o https://utilitiesonline.santabarbaraca.gov/](https://utilitiesonline.santabarbaraca.gov/)

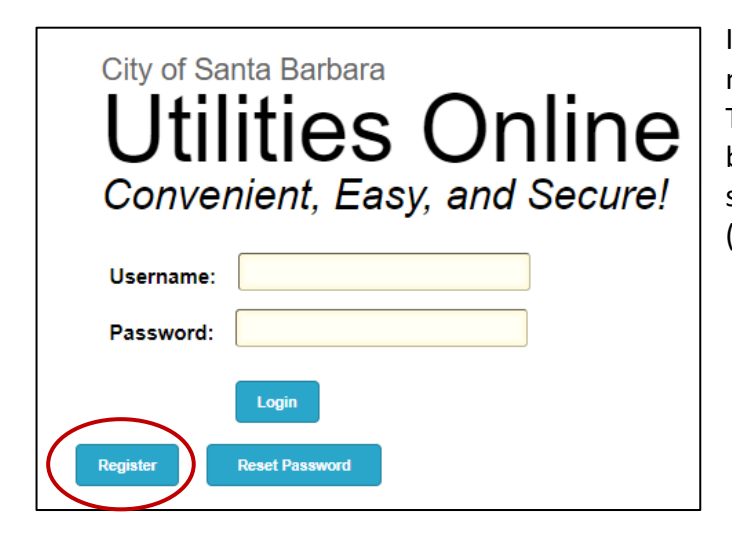

In order to register your account, you will need your Account and Customer Numbers. This information can be found on your billing statement. If you don't have a recent statement, call the Billing Office at (805) 564-5343 for assistance.

1) Click the Register button.

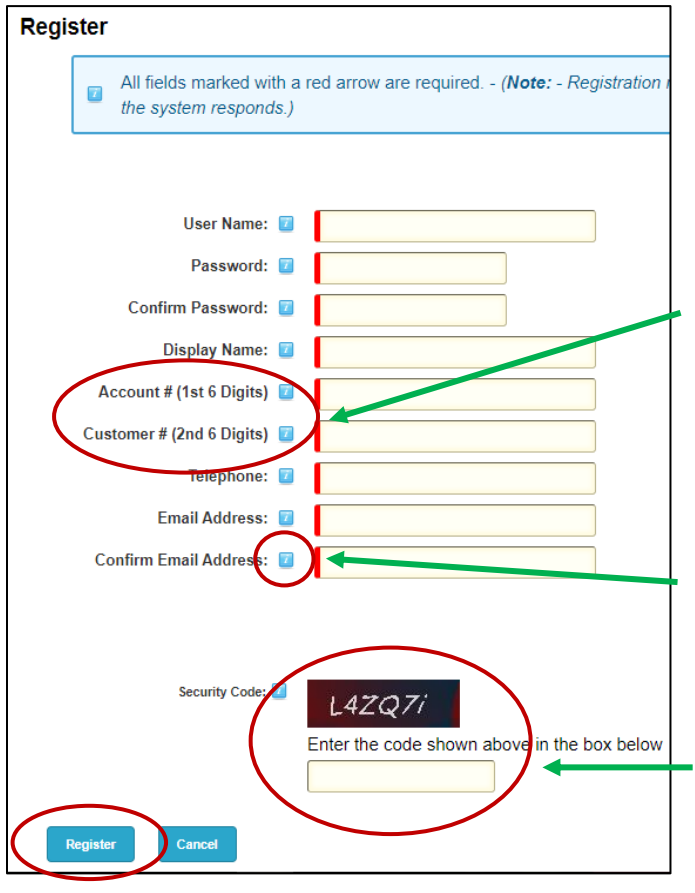

- 2) Fill in ALL fields.
- 3) Type in a Username.
- 4) Type in a Password (a minimum of 7 characters).
- 5) Your Account and Customer Numbers can be found on your billing statement. They will appear as one long number separated by a dash. The first 6 digits are the account number. The second 6 digits are the customer number.
- 6) For questions about what to enter into each field, use your mouse to hover over the blue info icon for info of each field to be filled in.
- 7) Enter the Security Code that you see on your screen.
- 8) Click the Register button.

## **SIGN UP FOR AUTOPAY, PAPERLESS BILLING, OR PAY BY TEXT**

Go t[o https://utilitiesonline.santabarbaraca.gov/](https://utilitiesonline.santabarbaraca.gov/) and login to your account with your Username and Password.

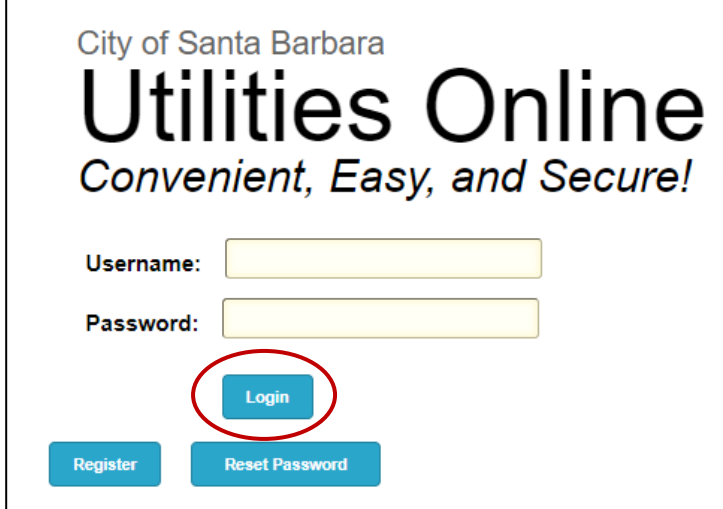

Click on the Make a Payment link (even if you don't need to make a payment).

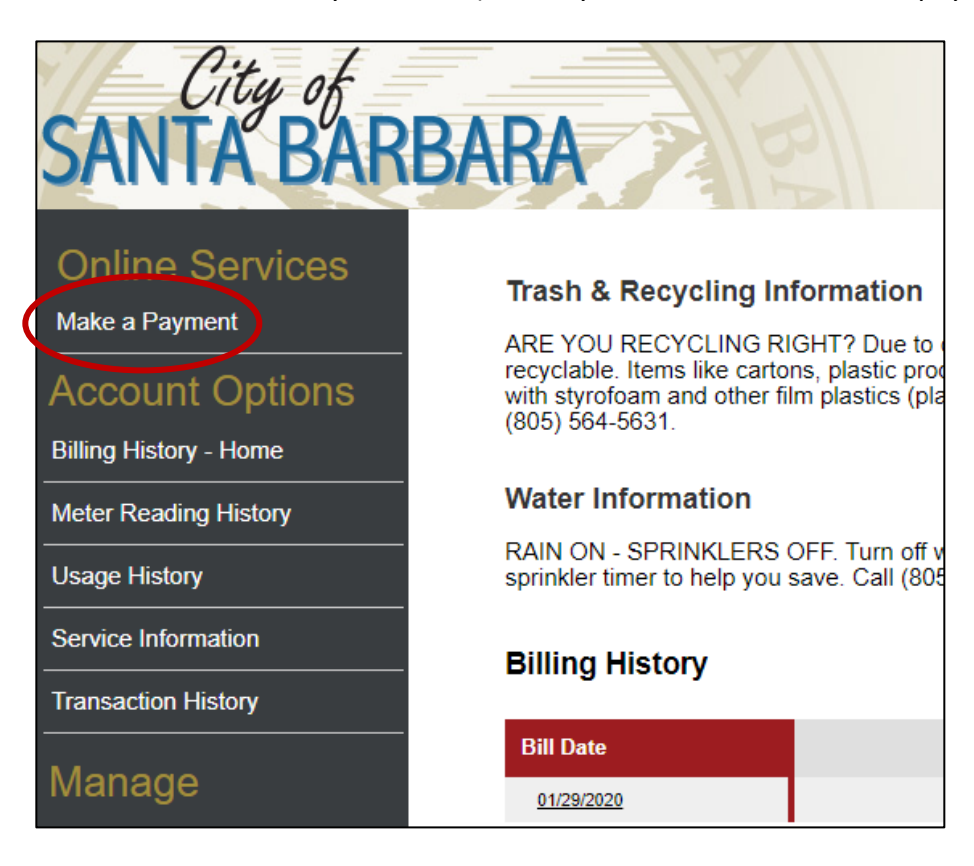

## **TO SIGN UP FOR AUTOPAY**

To sign up for Autopay, you must first save a Payment Method.

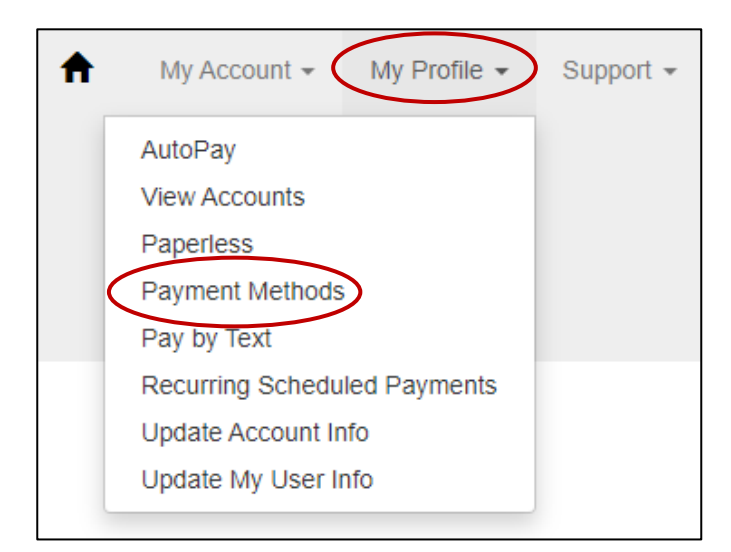

- 1) Click on the My Profile drop down menu.
- 2) Click on Payment Methods.

# Saved Payment Methods **Manage your Payment Methods** + Add New Credit/Debit Card + Add New Bank

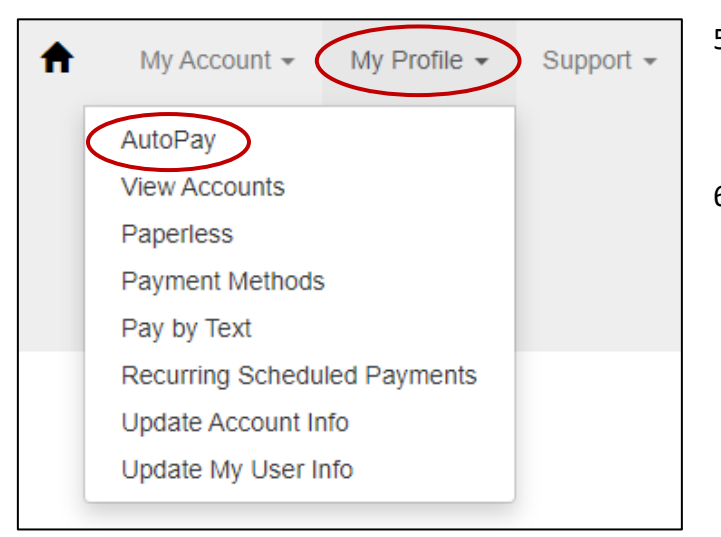

- 3) Click a **+** to add a bank account or credit/debit card.
- 4) Enter your payment information and click the blue Save Information button at the bottom of the page.
- 5) After you save your Payment Method, click on the My Profile drop down menu.
- 6) Click on AutoPay.

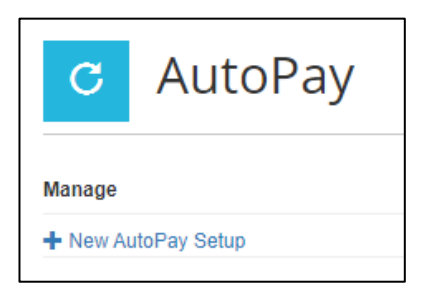

7) Click the **+** to add a New AutoPay Setup

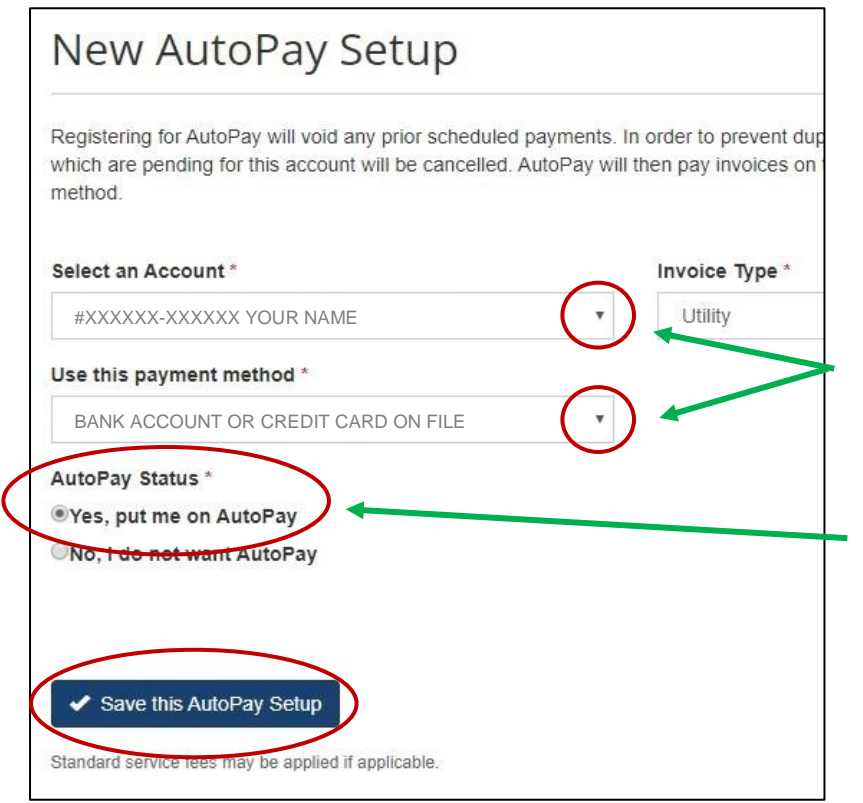

If you have one account, your account and payment method will prepopulate in their respective fields.

If you have more than one account and/or more than one payment method on file, click the down arrows to choose the account you would like to autopay and choose the payment method you would like to use for the chosen account.

- 8) Click the Yes radio button.
- 9) Click the Save this AutoPay Setup button.

#### **TO SIGN UP FOR PAPERLESS BILLING**

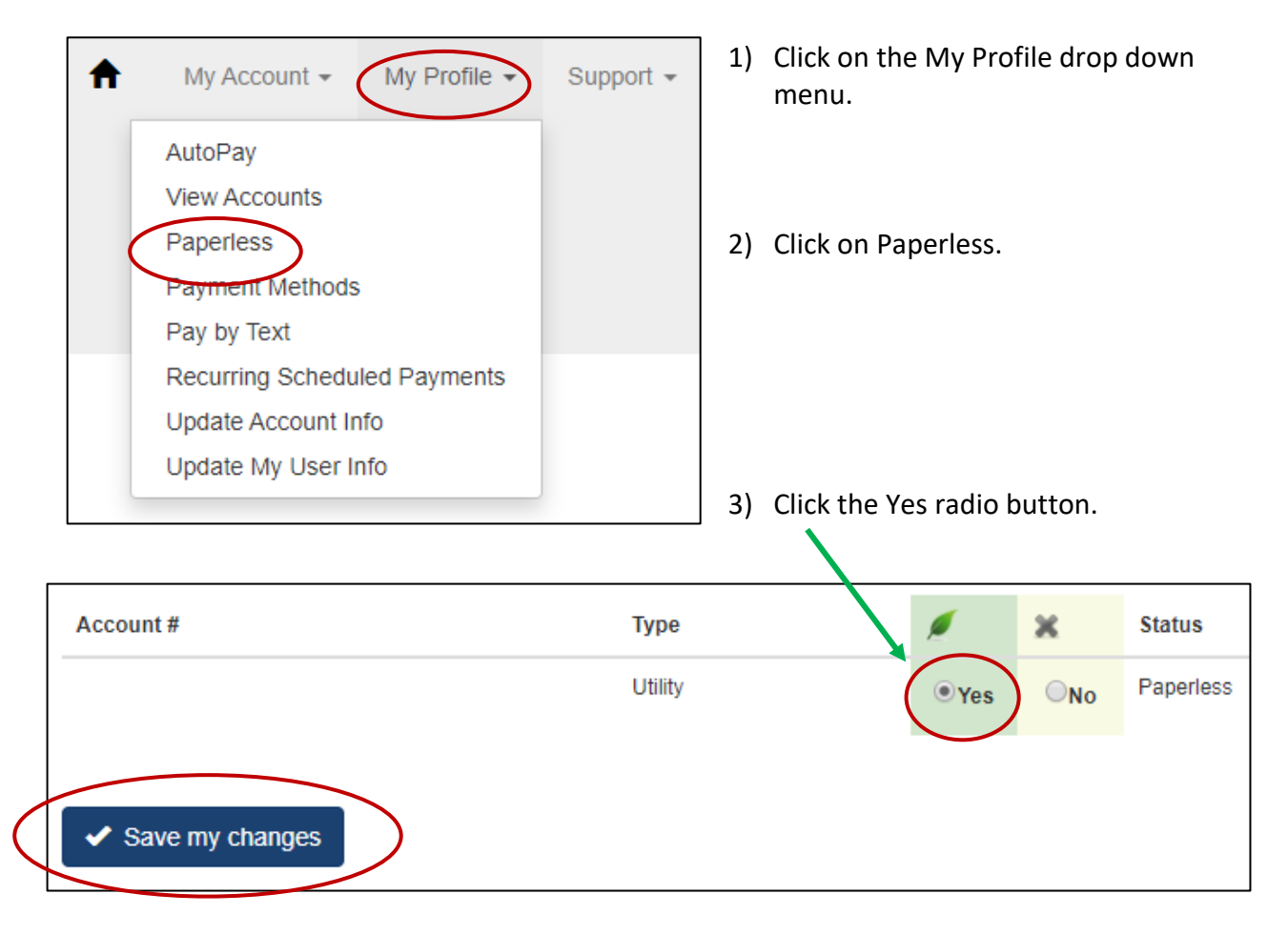

4) Click the Save my changes button.

### **TO SIGN UP FOR PAY BY TEXT**

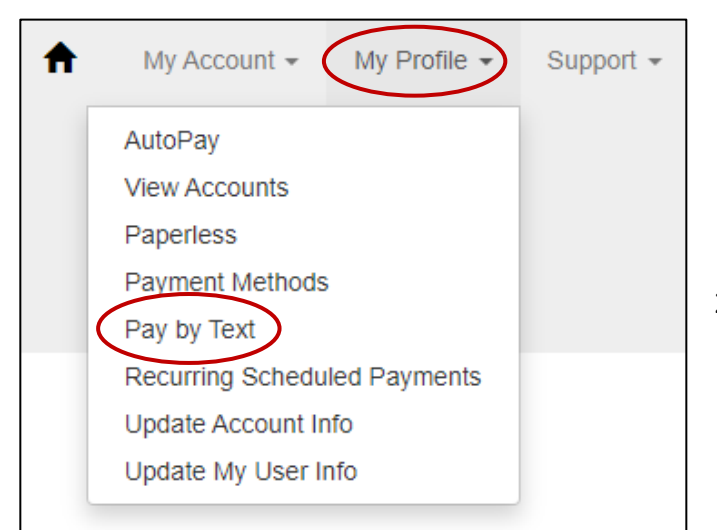

- 1) Click on the My Profile drop down menu.
- 2) Click on Pay by Text.

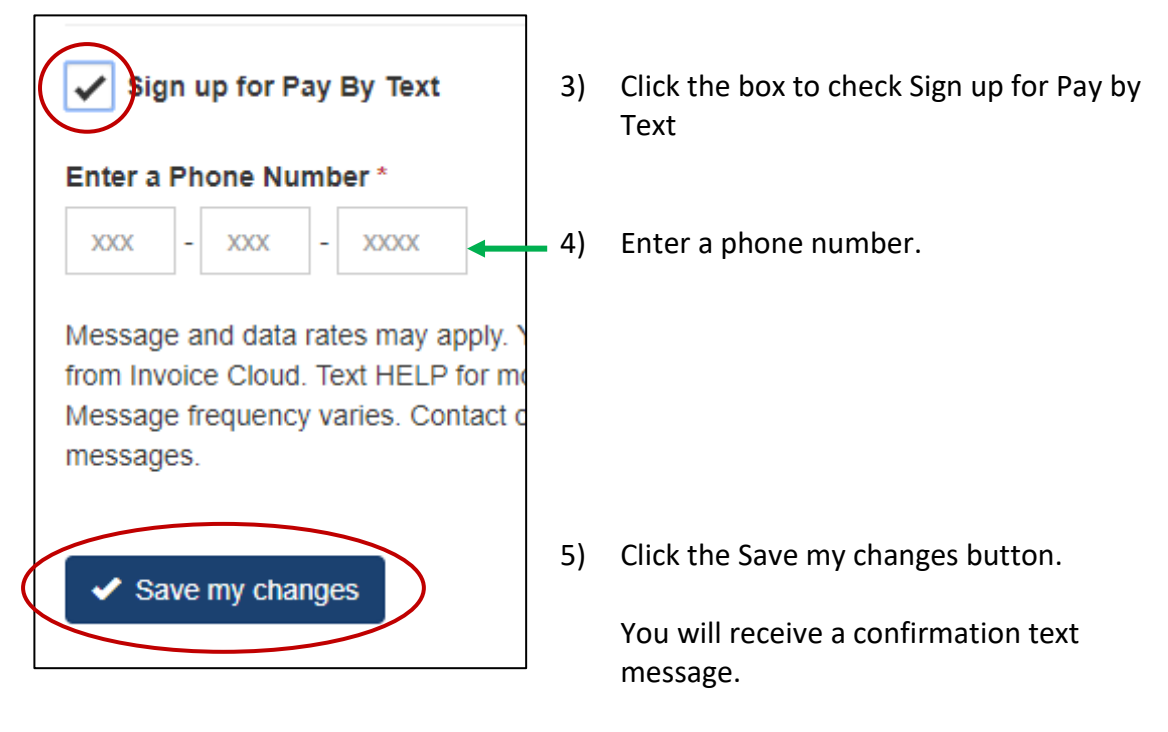

6) Reply OK to confirm your Pay By Text registration.